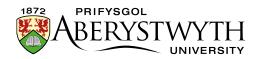

# **36. Adding an Important Notice**

## Introduction

Important notices can be added to department homepages and other webpages in special circumstances. These should not be used routinely but only when there is a situation that requires special information to be given to users, such as during the coronavirus pandemic.

When used on a department homepage, the notice will appear under the image slider, or if there is no image slider it will appear under the main heading.

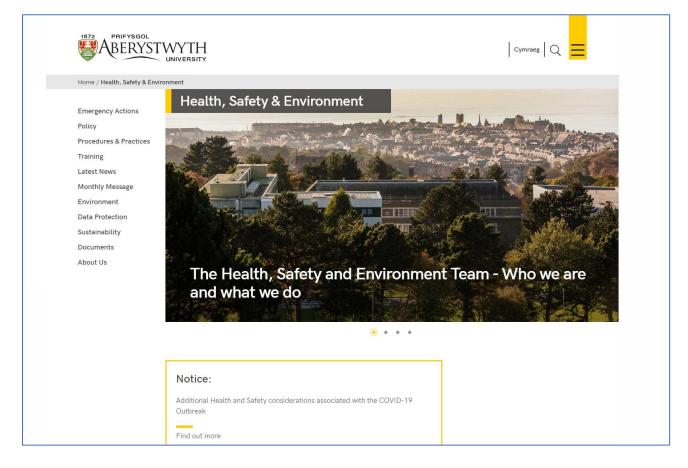

Figure 1: Example of a notice on a department homepage with an image slider

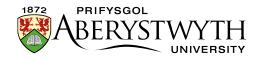

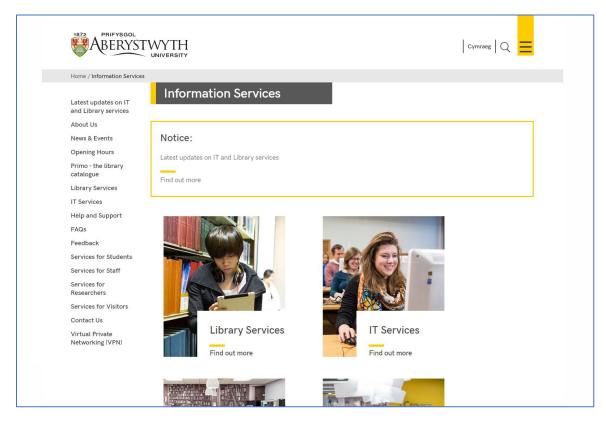

Figure 2: Example of a notice on a department homepage which doesn't have an image slider

On a normal page, the notice will appear at the point within the page where it is placed.

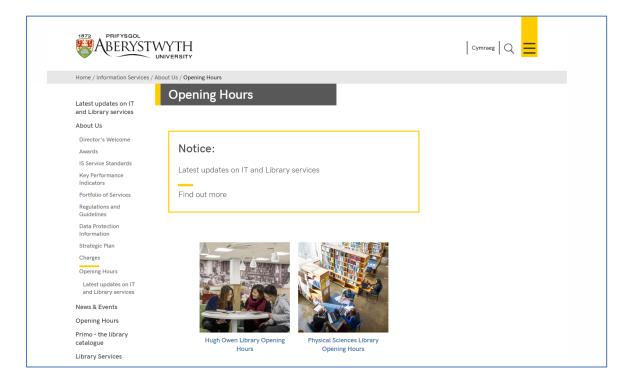

Figure 3: Example of a notice on a normal page

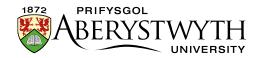

### Adding an Important Notice

#### **Department Homepage**

- 1. Open your department's 'top story' section in the CMS.
- 2. Click on the Content tab.
- 3. Click Add content and choose 'Dept Important Notice'.
- 4. The 'Dept Important Notice' template is displayed:

| 표 General 🚯 Content 🎄 Channels 🕫 Options |                 |  |  |  |  |  |
|------------------------------------------|-----------------|--|--|--|--|--|
| Content type : Dept Important Notice     |                 |  |  |  |  |  |
| Name *                                   | Enter some text |  |  |  |  |  |
| Text *                                   | Enter some text |  |  |  |  |  |
|                                          |                 |  |  |  |  |  |
|                                          |                 |  |  |  |  |  |
| Link                                     | Enter some text |  |  |  |  |  |
|                                          |                 |  |  |  |  |  |
|                                          |                 |  |  |  |  |  |
|                                          | L               |  |  |  |  |  |
| No Slider?                               | Yes             |  |  |  |  |  |
|                                          |                 |  |  |  |  |  |

- 5. Give the piece of content a name.
- 6. Type or paste the text you want displayed on the notice into the 'Text' box.
- 7. If you want the notice to link to a page, type or paste the full web address into the Link box.
- 8. If your department homepage has a slider, leave the 'No Slider?' tick box empty.
- If your department homepage does not have a slider, tick the 'No Slider?' box.
- 10. Click the 'Save changes' button to finish.
- If required, you may need to order the content in your section so that your notice appears beneath your slider. See <u>Information Sheet 8</u> for further information on reordering content.

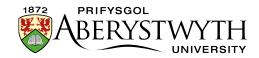

#### Normal page

- 1. Open the section in the CMS where you want the notice to appear.
- 2. Click on the Content tab.
- 3. Click Add content and choose 'Dept Important Notice'.
- 4. The 'Dept Important Notice' template is displayed:

| 幸 General | 🗞 Content                            | 📥 Channels | Ø <sup>8</sup> Options |                                          |  |  |  |
|-----------|--------------------------------------|------------|------------------------|------------------------------------------|--|--|--|
| Content   | Content type : Dept Important Notice |            |                        |                                          |  |  |  |
| Name *    |                                      |            | Name*                  | Enter some text                          |  |  |  |
|           |                                      |            | Text *                 | Enter some text                          |  |  |  |
|           |                                      |            |                        |                                          |  |  |  |
|           |                                      |            |                        |                                          |  |  |  |
|           |                                      |            | Link                   | Enter some text                          |  |  |  |
|           |                                      |            |                        |                                          |  |  |  |
|           |                                      |            |                        |                                          |  |  |  |
|           |                                      |            | No Slider?             | di di di di di di di di di di di di di d |  |  |  |
|           |                                      |            | No Silder?             | _ res                                    |  |  |  |

- 5. Give the piece of content a name.
- 6. Type or paste the text you want displayed on the notice into the 'Text' box.
- 7. If you want the notice to link to a page, type or paste the full web address into the Link box.
- 8. Leave the 'No slider?' tick box empty.
- 9. Click the 'Save changes' button to finish.
- If required, you may need to order the content in your section so that your notice appears in the correct point in the page. See <u>Information</u> <u>Sheet 8</u> for further information on reordering content.

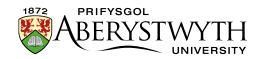

### Check how the notice looks

- 1. When you have finished adding your notice, return to the Site Structure.
- Click on the Actions button for the location where the notice will be shown.
  Note that for a notice on a department homepage, this will be the main section of the department, rather than the 'top story' section.
- 3. Check that the notice appears as you would like it to.
- 4. Remember that you will need to approve the content that you have created in order for the notice to be displayed on the live webpage.